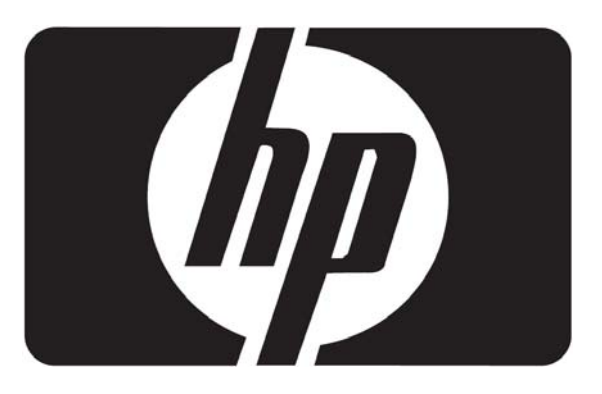

# **Mode d'Emploi**

# Moniteurs tactile LCD L2105tm / 2209t

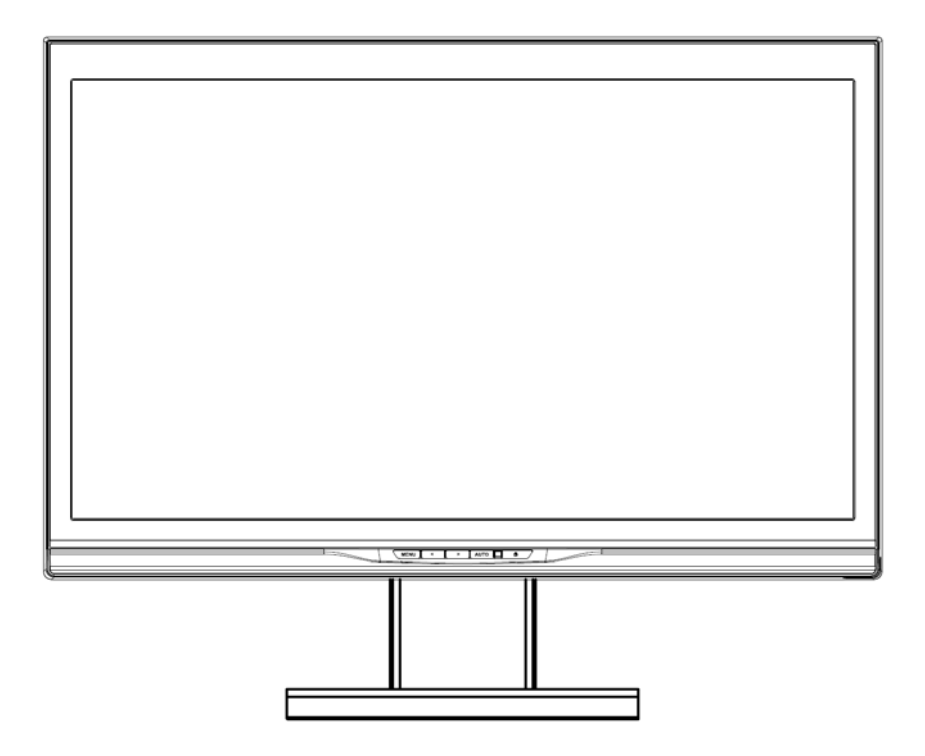

Agence pas.: HSTND-2791-Q

Copyright © 2009-2011 Hewlett-Packard Development Company, L.P. Tous droits réservés. Aucune partie de ce manuel, y compris les produits et les logiciels y étant décrits, peuvent être reproduits, transmis, transcrits, stockés sur un système de téléchargement ou traduits dans toute autre langue, sous toutes les formes ou pour toute raison, sans la permission écrite d'HP, sauf dans le but de sauvegarde de la documentation par l'acheteur.

La garantie du produit ou de service n'est pas applicable si : (1) le produit est réparé, modifié ou altéré, sans que de tels actes ne soient autorisés par écrit par HP ; ou (2) le numéro de série du produit est illisible ou manquant.

HP FOURNIT CE MANUEL « AS IS » (TEL QUEL) SANS GARANTIE QUELCONQUE, NI EXPRESSE, NI IMPLICITE, Y COMPRIS MAIS NON LIMITÉ À LA GARANTIE IMPLICITE OU AUX CONDITIONS DE VENTES OU DE FORMES DANS UN BUT PARTICULIER. EN AUCUN CAS HP, SES DIRECTEURS, OFFICIERS, EMPLOYÉS OU AGENTS NE SONT RESPONSABLES POUR DES DOMMAGES INDIRECTS, SPÉCIAUX, OU CONSÉQUENCES (Y COMPRIS DOMMAGES POUR PERTES DE PROFITS EN ENTRPRISE, PERTE D'AFFAIRES, PERTES DE DONNÉES, INTERRUPTION DE TRAVAIL ET SIMILAIRE), MÊME SI HP A ÉTÉ AVERTI DE LA POSSIBILITÉ DE TELS DOMMAGES SUITE À UN DYSFONCTIONNEMENT OU UNE ERREUR DANS CE MANUEL OU SUR LES CARACTERISTIQUES DU PRODUIT, ET LES INFORMATIONS CONTENUS DANS CE MANUEL SONT FOURNIT DANS UN BUT DE DOCUMENTATION UNIQUEMENT ET SONT SUJETS À MODIFICATIONS SANS NOTIFICATION PRÉALABLE, ET NE SONT PAS CONSIDÉRÉS COMME UN ACHEVEMENT PAR HP. HP N'ASSUME AUCUNE RESPONSABILITÉ POUR LES ERREURS OU LES IMPRÉCISIONS CONTENUES DANS CE MANUEL, Y COMPRIS LES PRODUITS ET LOGICIELS DÉCRITS.

Les noms de produits et sociétés citées dans ce manuel peuvent être ou non des marques déposées ou prétendre à des droits de reproduction de l'entreprise correspondante, et ne sont utilisés ici que dans le seul but d'identification ou d'explication au bénéfice du propriétaire, sans aucun intention d'enfreindre les règles.

Third édition (January 2011) Número de la parte del documento: 582769-053

# **Avis de conformité des agences**

### **Réglementation de la FCC**

Ce matériel a été testé et jugé conforme aux normes de la classe B concernant les équipements numériques, selon l'article 15 de la réglementation de la FCC. Ces limitations sont conçues pour offrir une protection raisonnable contre les interférences dans une installation résidentielle. Cet équipement produit, utilise et peut émettre de l'énergie sous forme de radiofréquences. S'il n'est pas utilisé conformément aux instructions, il peut produire des interferences nuisibles aux communications radio. Cependant, il n'existe aucune garantie assurant l'absence d'interférence dans une installation particulière. Si l'utilisateur constate des interférences lors de la réception d'émissions de radio ou de télévision (pour le vérifier, il suffit d'allumer, puis d'éteindre l'appareil), pour les éliminer il devra prendre l'une ou plusieurs des mesures suivantes :

- Réorienter ou déplacer l'antenne réceptrice.
- Augmenter la distance séparant l'équipement du récepteur.
- Brancher le matériel sur un autre circuit que celui du récepteur.
- Consulter le revendeur ou un technicien de radio/télévision expérimenté.

### **Modifications**

La FCC requiert que l'utilisateur soit averti que toute modification de cet équipement non approuvée expressément par la société Hewlett-Packard pourrait annuler le droit de l'utilisateur à utiliser l'équipement.

### **Câbles**

Les câbles branchés à cet équipement doivent être blindés et comporter des capots de connecteur métalliques de type RFI/EMI pour être conformes aux règles et réglementations de la FCC.

### **Déclaration de conformité des produits portant le logo FCC (États-Unis uniquement)**

Ce matériel est conforme à l'article 15 de la réglementation de la FCC. Son fonctionnement est sous réserve des deux conditions suivantes :

- 1. Cet équipement ne doit pas causer d'interférences nuisibles et
- 2. Cet équipement doit accepter toute interférence reçue, y compris les interférences capables de causer un mauvais fonctionnement.

Pour toute question relative à votre produit, contactez :

Hewlett Packard Company P. O. Box 692000, Mail Stop 530113 Houston, Texas 77269-2000 États-Unis

Ou Appelez le : 1-800-474-6836

Pour toute question relative à cette déclaration FCC, contactez :

Hewlett Packard Company P. O. Box 692000, Mail Stop 510101 Houston, Texas 77269-2000 États-Unis

Ou Appelez le : 1-281-514-3333

Pour identifier ce produit, indiquez la référence, le numéro de série ou le numéro de modèle figurant sur le produit.

### **Avis pour le Canada**

Cet appareil numérique de classe B respecte toutes les exigences du Règlement sur le matériel brouilleur du Canada.

### **Avis Canadien**

Cet appareil numérique de la classe B respecte toutes les exigences du Règlement sur le matérielbrouilleur du Canada.

**Note Japonaise**  この装置は、クラスB情報技術装置です。この装置は、家庭環 境で使用することを目的としていますが、この装置がラジオや テレビジョン受信機に近接して使用されると、受信障害を引き 起こすことがあります。取扱説明書に従って正しい取り扱いを して下さい。

**VCCI-B** 

### **Note Coréenne**

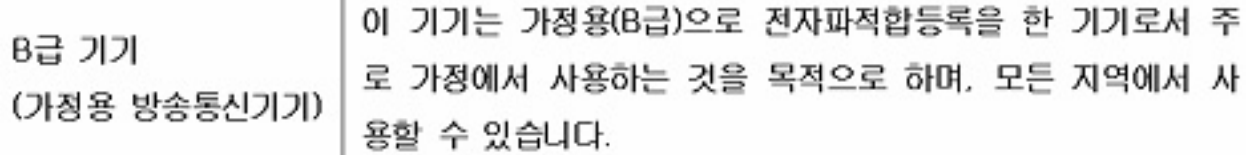

### **Cordons d'alimentation**

Le bloc d'alimentation de votre moniteur est doté d'un sélecteur automatique de tension (ALS pour Automatic Line Switching). Cette fonction permet à l'écran de fonctionner avec des tension d'entrées situées entre 100 et 120V ou 200 et 240V. L'ensemble du cordon d'alimentation (cordon flexible et fiche murale) fourni avec le moniteur est conforme aux exigences du pays ou de la région où vous avez acheté l'équipement. Si vous comptez utiliser votre ordinateur dans un autre pays ou une autre région, vous devez acheter un cordon conforme à la réglementation de ce pays ou de cette région. Le cordon d'alimentation doit être adapté au produit, à la tension et au courant nominaux inscrits sur l'étiquette du produit. La tension et le courant nominaux du cordon doivent être supérieurs à ceux qui sont indiqués sur le produit. De plus, la section du fil doit être de 0,75 mm<sup>2</sup> ou 18 AWG au minimum, et la longueur du cordon doit être comprise entre 1,8 m (6 pieds) et 3,6 m (12 pieds). Pour toute question relative au type de cordon d'alimentation à utiliser, contactez un fournisseur de services-HP agréé. Le cheminement du cordon d'alimentation doit être étudié de manière à ce qu'il ne puisse être piétiné ou écrasé par des objets placés sur ou contre lui. Vous devez faire particulièrement attention à la fiche, à la prise murale et au point où le cordon sort de l'appareil.

### **Exigence du Cordon d'Alimentation Japonais**

Pour une utilisation au Japon, n'utilisez que le cordon d'alimentation fournit avec ce produit.

 **AVERTISSEMENT :** N'utilisez pas le cordon d'alimentation fournit avec ce produit avec d'autres produits.

# **Notes du produit concernant l'environnement**

### **Mise au rebut de certaines matières**

Ce moniteur HP contient du mercure dans la lampe fluorescente de l'écran LCD qui peut nécessiter un traitement spécial à la fin de son cycle de vie : Il se peut que la mise au rebut des matières soit réglementée en raison de considérations environnementales. Pour obtenir des informations sur la mise au rebut ou sur le recyclage de ces matières, veuillez contacter les autorités locales concernées ou l'association Electronic Industries Alliance (EIA) (http://www.eiae.org).

### **Mise au rebut du matériel informatique par les utilisateurs domestiques de l'Union européenne**

 $\blacksquare$  La présence de ce symbole sur le produit ou sur son emballage indique qu'il ne doit pas être mis au rebut avec les autres ordures ménagères. À la place, vous êtes tenu de confier votre materiel informatique à un centre de recyclage des déchets électriques et électroniques. La collecte et le recyclage séparés de ce matériel lors de la mise au rebut contribuent à préserver les resources naturelles et à garantir un recyclage qui protège la santé humaine et l'environnement. Pour plus d'informations sur les sites de recyclage de matériel informatique, veuillez contacter les autorités locales ou le distributeur auquel vous avez acheté votre produit.

### **Substance chimiques**

HP s'engage à fournir à ses clients les informations concernant les substances chimiques contenues dans ses produits en accord avec les exigences légales telles que REACH (Régulation EC No 1907/2006 du Parlement et de l'Assemblée Européenne). Le rapport sur les informations chimiques de ce produit est disponible sur http/go/reach.

### **Restriction sur les Substances Dangeureuses (RoHS)**

Une réglementation japonaise, définie par la spécification JIS-C-0950, 2005, exige que les fabricants fournissent des déclarations concernant les matériaux contenus dans certaines catégories de produits électroniques mis en vente après le 1er juillet 2006. Pour consulter la déclaration JIS-C-0950 concernant les matériaux de ce produit, visitez le site : http://www.hp.com/go/jisc0950.

2008年、日本における製品含有表示方法、JISC0950が公示されました。製 造事業者は、2006年7月1日以降に販売される電気・電子機器の特定化学 物質の含有につきまして情報提供を義務付けられました。製品の部材表示 につきましては、www.hp.com/go/jisc0950を参照してください。

# **Considérations d'emplacement du Moniteur**

Pour écrans avec des cadres brillants l'utilisateur devrait considérer l'emplacement de l'écran car le cadre peut causer des réflexions ennuyeuses par la lumière environnante et les surfaces lumineuses.

# Table des matières

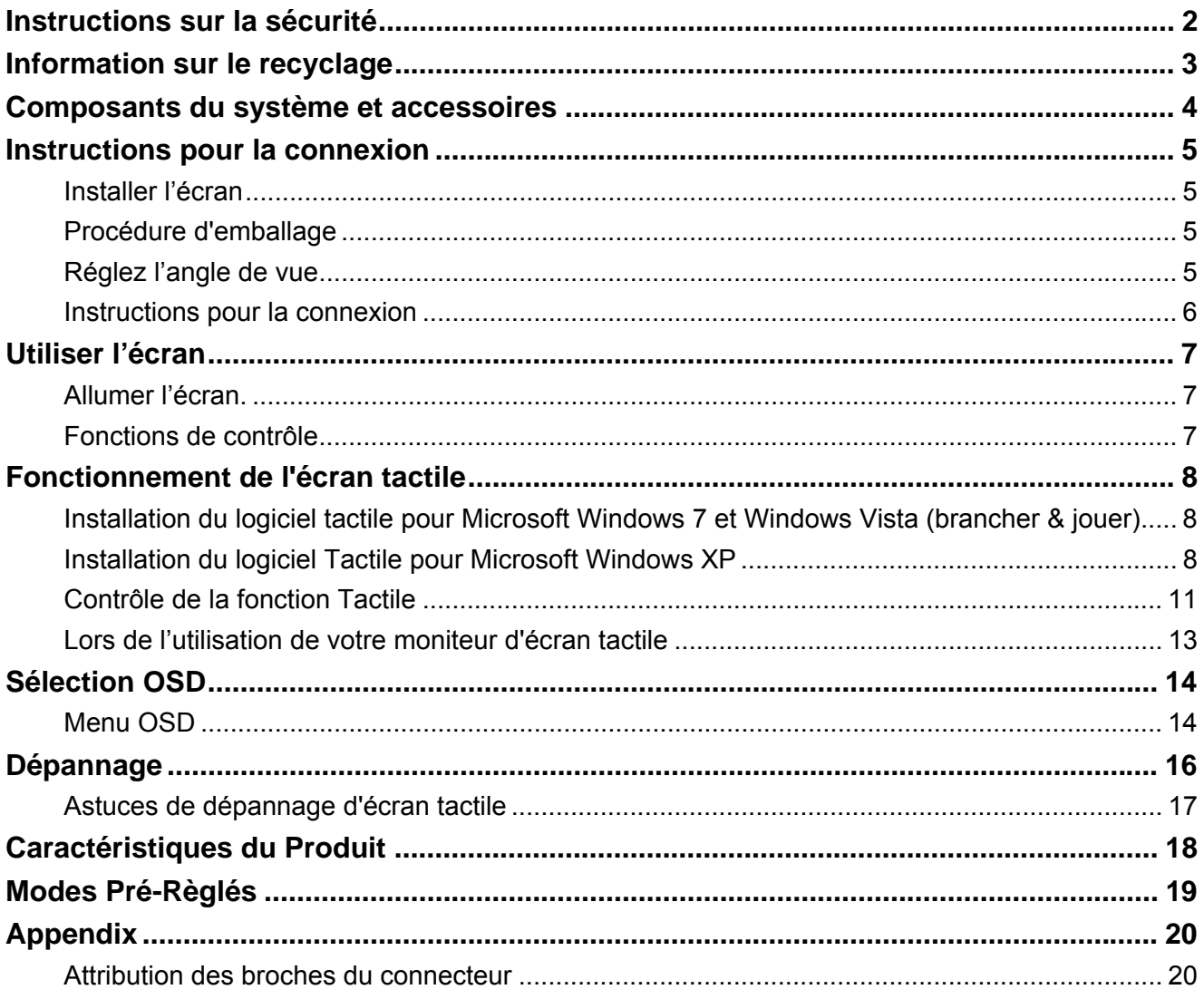

### *Instructions sur la sécurité*

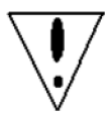

- Conservez cet écran éloigné de toute source de chaleur telle qu'un radiateur électrique ou la lumière directe du soleil. Placez l'écran sur une surface stable et bien ventilée.
- Les orifices ou ouvertures présentes sur l'écran sont destinés à la ventilation. Ne les couvrez ou ne les bloquez pas avec un quelconque objet.
- Enlever le film protecteur sur l'écran avant d'utiliser l'affichage.
- L'écran étant vulnérable aux rayures, évitez de toucher la surface avec un ongle ou un stylo.
- Éteignez l'appareil avant de nettoyer la surface. Utilisez un chiffon sans fibre au lieu d'un chiffon standard pour essuyer l'écran.
- Vous pouvez utilisez un nettoyant pour verre afin de nettoyer le produit comme indiqué. Cependant, ne vaporisez jamais directement sur la surface de l'écran.
- Ne pas tenter de réparer cet appareil soi-même ! Un démontage incorrect du produit peut vous mettre en danger ! Si votre problème ne se résout pas en suivant les indications de la rubrique « Troubleshooting » (Dépannage), contactez le fournisseur de service agrée HP de votre région, http://www.hp.com/support.

### *Information sur le recyclage*

HP encourage ses clients à recycler le matériel électronique usé, les cartouches d'impressions originales HP, et les batteries rechargeables. Pour plus d'information concernant le programme de recyclage allez sur http://www.hp.com/recycle.

### *Composants du système et accessoires*

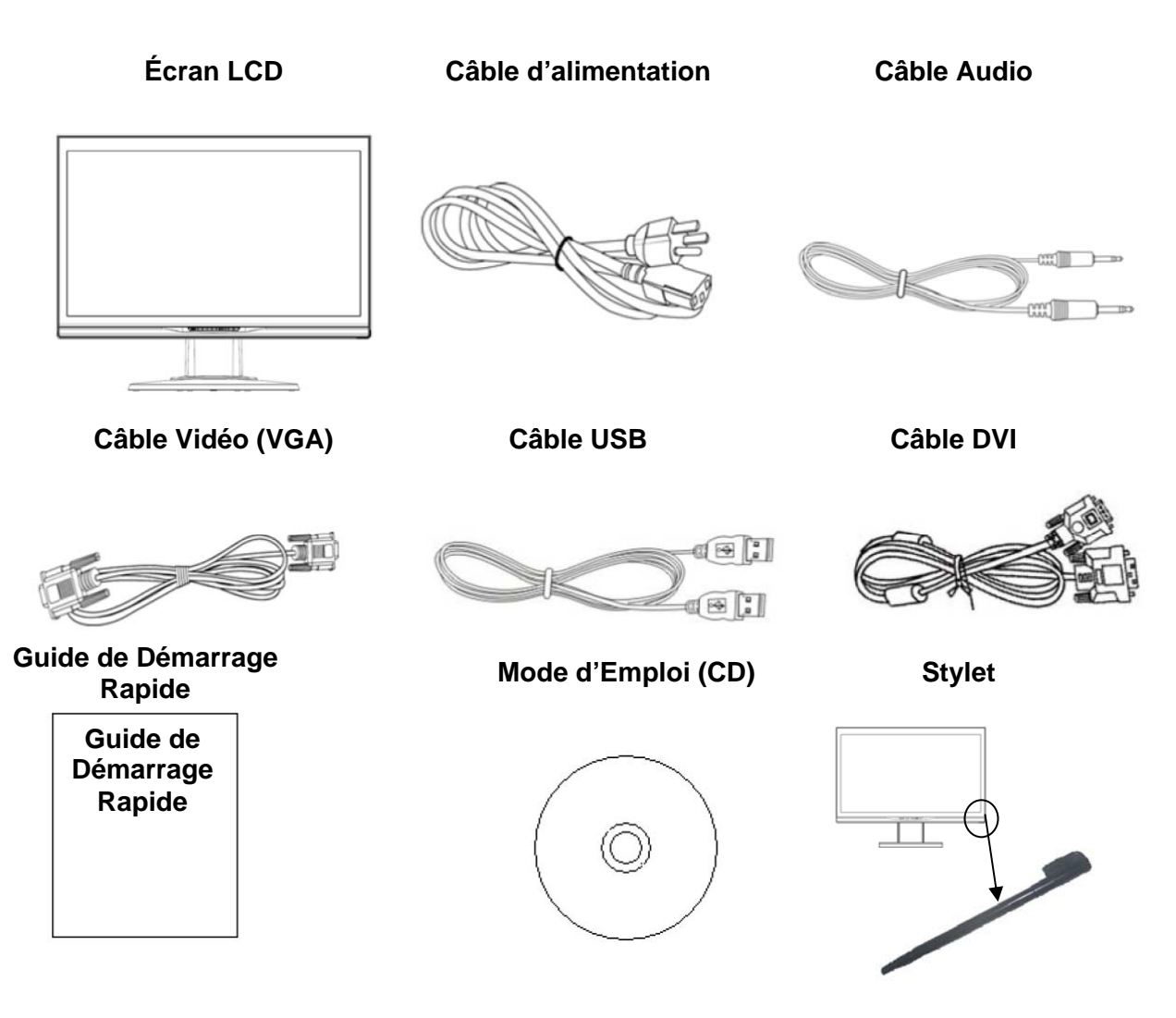

Utiliser le Stylet fourni comme dispositif de pointage tactile. Cependant, le Stylet n'est pas exigé pour des applications optiques tactiles; par exemple, le doigt et d'autres instruments de pointage peuvent être utilisés.

Si l'un des composants est manquant, contactez votre revendeur local pour un support technique ou un service clientèle.

**Remarque :** Conservez le carton d'origine et les emballages pour un transport ou un envoi futur de l'écran.

### *Instructions pour la connexion*

### **Installer l'écran**

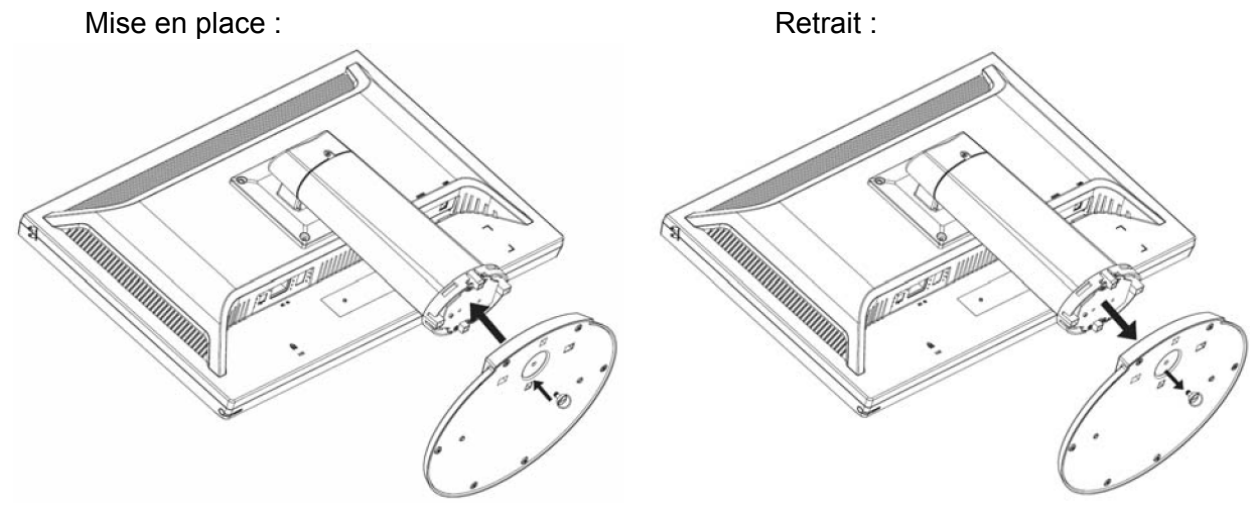

Placez l'écran sur la table (Figure 1)

### **Procédure d'emballage**

Si vous avez besoin de remballer l'écran, conservez le carton d'origine et les emballages.

- La procédure de remballage de l'écran est la suivante :
	- 1. Débranchez le cordon d'alimentation de l'écran (vérifiez que tous les appareils branchés soient éteints).
	- 2. Placez l'écran dans le carton d'emballage original.

## **Important**

Avant de commencer, placez une serviette ou un vêtement sur une surface plane, sur laquelle vous placerez l'écran pour éviter de l'endommager.

### **Réglez l'angle de vue**

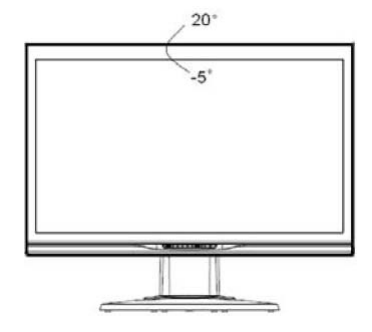

Il est possible de réglez l'angle de vue entre -5° et 20°. (Figure 2)

### **Remarque :**

- Lorsque vous réglez l'angle de vue de l'écran, évitez de toucher l'écran LCD avec vos doigts, afin d'éviter d'endommager ou casser les cristaux liquides de l'écran.
- Lorsque vous réglez l'angle de l'écran, soyez attentif à la manière de régler, comme indiqué sur la figure ci-dessus.

### **Instructions pour la connexion**

 **ATTENTION:** Avant l'installation, vérifiez d'avoir éteint l'écran et l'ordinateur.

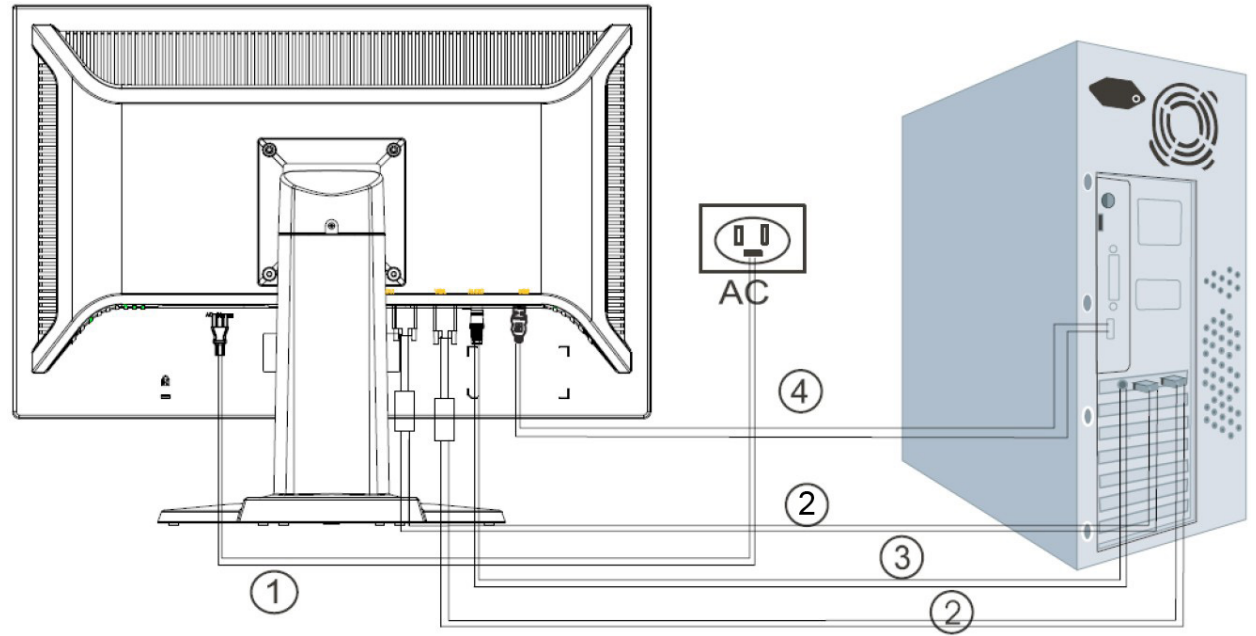

### (Figure 3)

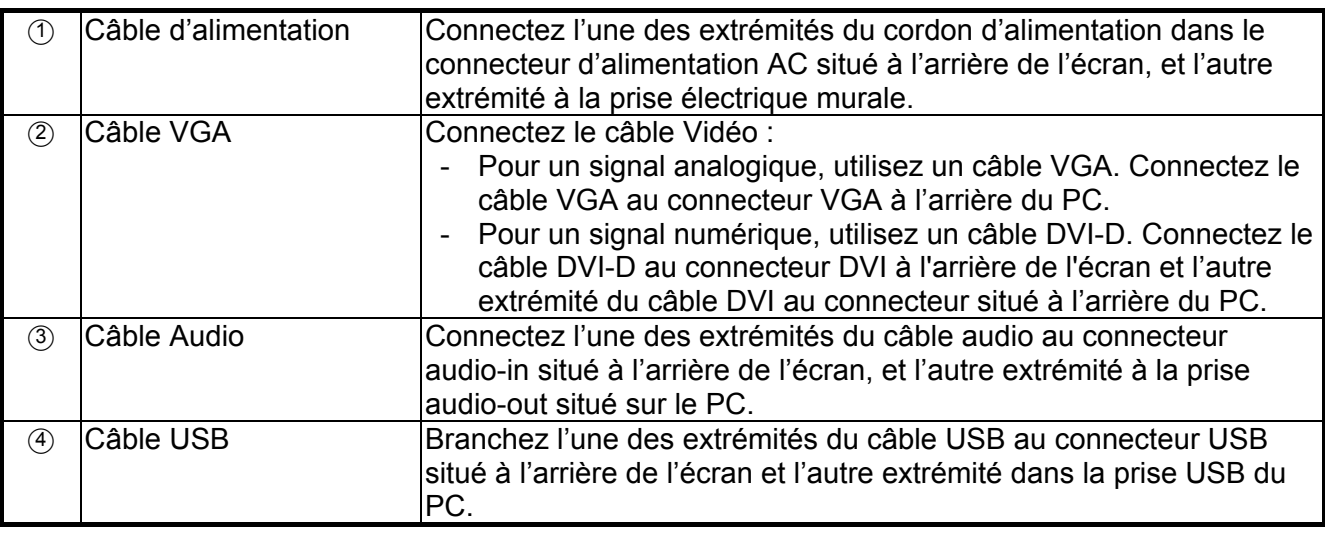

#### $\sqrt{}$  **Attention :**

- 1. Vérifiez la carte vidéo utilisée et utilisez le câble vidéo approprié.
- 2. Soyez attentif à l'attribution des BROCHES et le sens de connexion. Ne forcez pas afin d'éviter de tordre les broches.

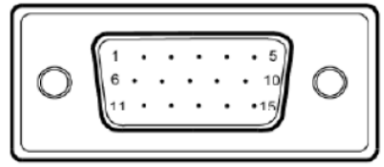

VGA (D-sub 15 broches)

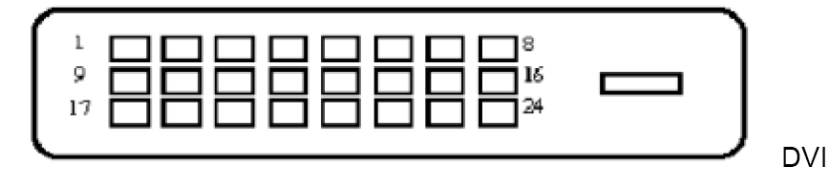

### *Utiliser l'écran*

### **Allumer l'écran.**

Allumez l'écran avant d'allumer l'ordinateur. Lorsqu'il est allumé, le VOYANT du bouton d'alimentation s'allume en bleu et l'image de l'écran s'affiche après une dizaine de secondes. Si le VOYANT ne s'allume pas en bleu ou si aucune image ne s'affiche, vérifiez que l'écran soit correctement connecté.

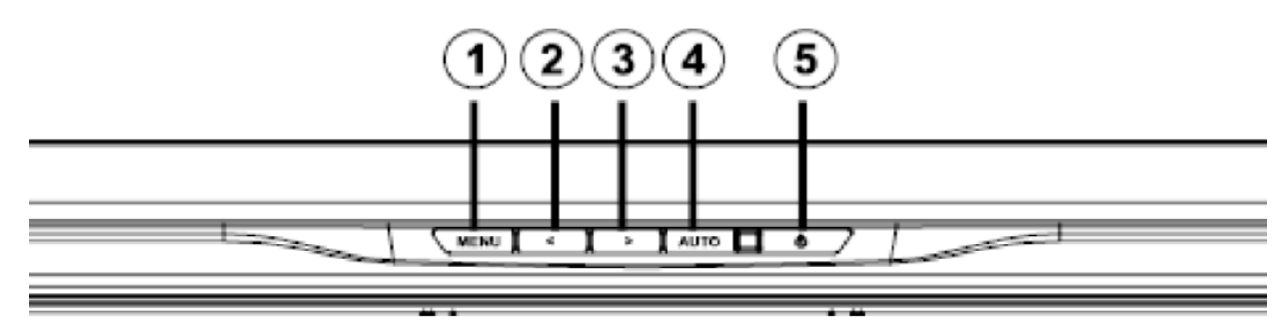

(Figure 4)

### **Fonctions de contrôle**

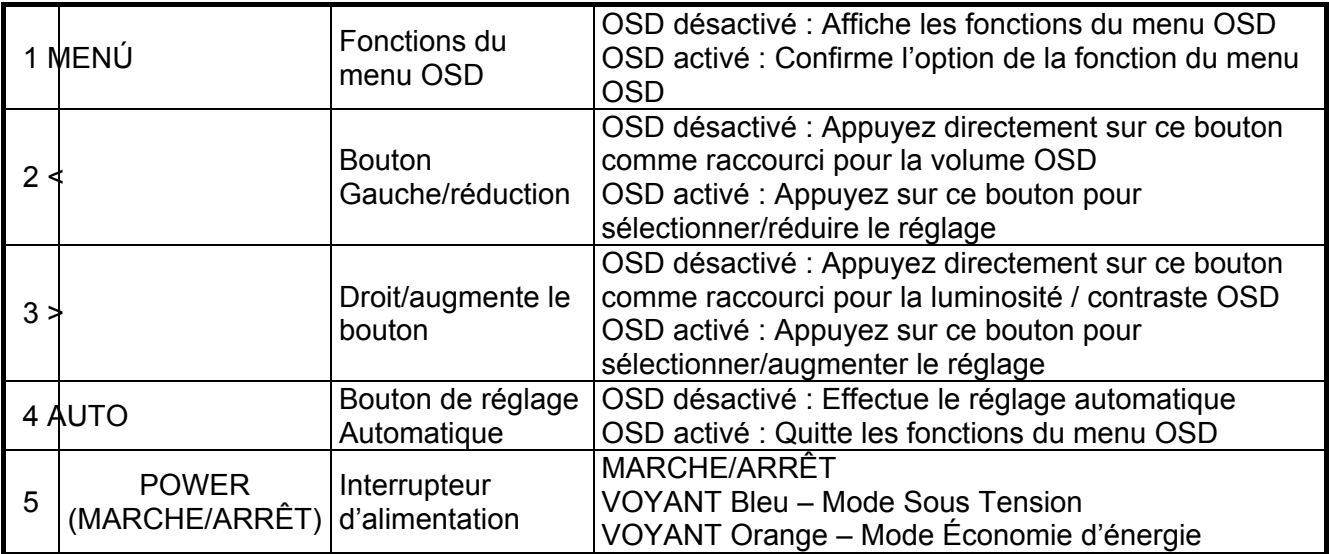

### *Fonctionnement de l'écran tactile*

### **Installation du logiciel tactile pour Microsoft Windows 7 et Windows Vista (brancher & jouer)**

Windows tactile et gestes multi- tactiles sont supportés dans Microsoft Windows 7, Home premium, Professionnel, Entreprise, et les Système d'Exploitation Éditions Ultime uniquement. Multi-tactiles n'est pas soutenu dans Windows 7 Basic Home Editions et Edition de Démarrage ainsi que Windows Vista.

Lorsque vous reliez le câble USB entre le moniteur et un ordinateur avec le système d'exploitation de Microsoft Windows 7 ou Windows Vista, le gestionnaire du logiciel tactile de Windows s'installe automatiquement. Le logiciel peut prendre quelques minutes pour s'installer et un message s'affichera à l'écran du moniteur indiquant que le gestionnaire du logiciel a été installé avec succès. Une fois le gestionnaire du logiciel tactile est installé, vous pouvez sélectionner, lancer, et traîner des objets à l'aide de l'écran tactile. Pour faire un choix, toucher l'écran.

**NOTE :** Se référer aux « Connection Instructions » (instructions de connexion) à la page précédente pour des instructions de connexion du câble USB.

Pour vérifier que le gestionnaire tactile est installé, sur le bureau de Windows 7 allez a **Start (Commencer) > Control Panel (Panneau de contrôle) > System and Security (Système et Sécurité) > System** 

**(Système)** et assurez vous que **Pen and Touch Input Available with 2 Touch Points (Entrée Stylo et Touche Valide avec 2 points de Touche)** est listé dans la section du système. Pour déterminer si la fonction tactile est disponible sur un système fonctionnant avec un système d'exploitation Windows Vista, aller à Start (Commencer) > Control Panel (Panneau de contrôle) > Mobile PC (PC mobiles) > Pen and Input Devices (Stylo et dispositif d'entrée). Si l'onglet tactile apparaît, l'entrée Tactile est disponible.

### **Installation du logiciel Tactile pour Microsoft Windows XP**

L'utilisation de la fonction d'écran tactile sur des systèmes courant Microsoft Windows XP exige l'installation de gestionnaire Tactile de HP. Le gestionnaire tactile est fourni sur le CD fournit avec le moniteur. Le gestionnaire tactile n'installe pas le logiciel de calibrage ou les panneaux de contrôle. La fonction tactile fonctionne après que le gestionnaire soit installé. Multi-tactiles n'est pas soutenu dans Windows XP.

**NOTE :** Vous n'avez pas besoin d'installer le logiciel pour Microsoft Windows 7 ou Windows Vista. Des gestionnaires prêts à l'emploi de Tactile de Microsoft sont déjà inclus dans ces logiciels d'exploitation pour ce moniteur.

### **Installation du gestionnaire Tactile depuis le CD (pour Windows XP seulement)**

Insérer le CD-ROM dans le Lecteur de CD-ROM de l'ordinateur. Le menu du CD s'affiche (ou ouvrez Windows Explorer et lancez Touch\_Driver\_Setup.exe depuis le CD).

#### 1. Cliquez **« Install Touch Driver » (Installer le Gestionnaire Tactile) pour Microsoft Windows XP** depuis le menu du CD.

**NOTE :** Le moniteur n'est expédié qu'avec le gestionnaire tactile de Windows Xp. Les Gestionnaire Tactile ne sont pas nécessaires pour des systèmes d'exploitation de Microsoft Windows 7 et Vista.

#### 2. Cliquez **« Install » ( Installer)**.

A la fenêtre de bienvenue d'installation, Cliquez **Install (installer).**

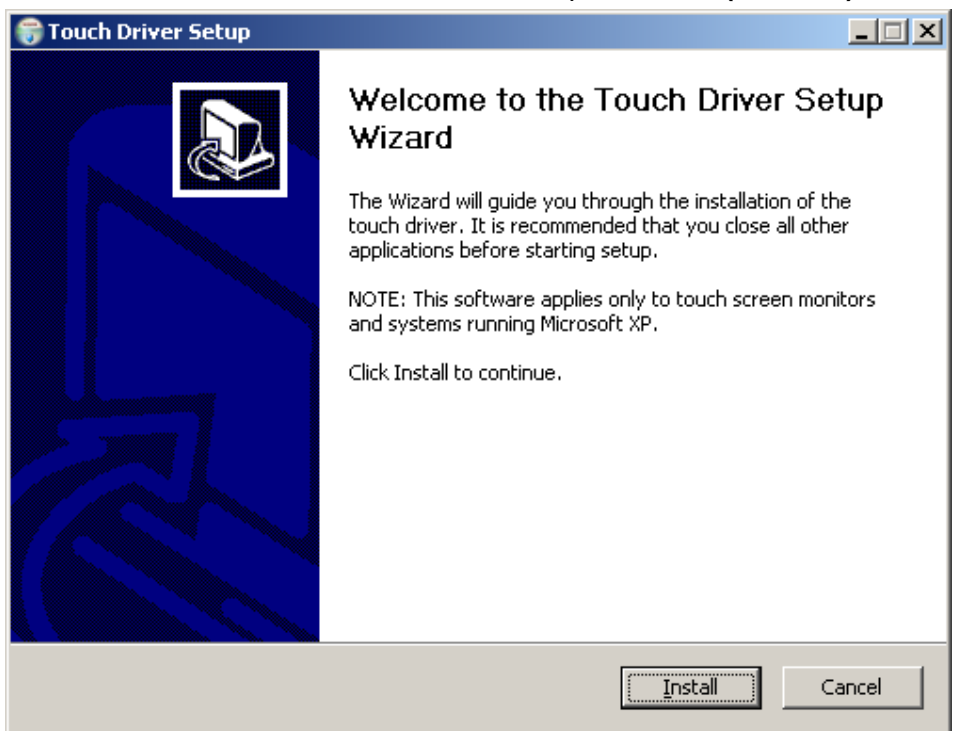

Après avoir cliqué **Install (installer)**, l'assistant d'installation affiche le procédé d'installation.

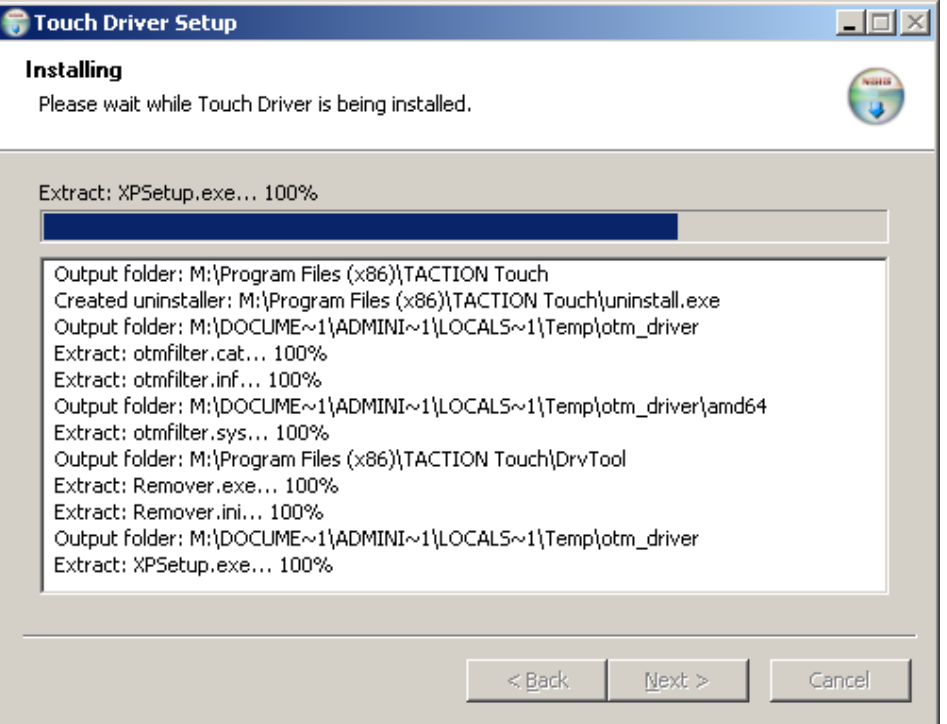

### 3. Cliquez **« Finish » (Terminer)**.

L'installation du gestionnaire de réglages est complète.

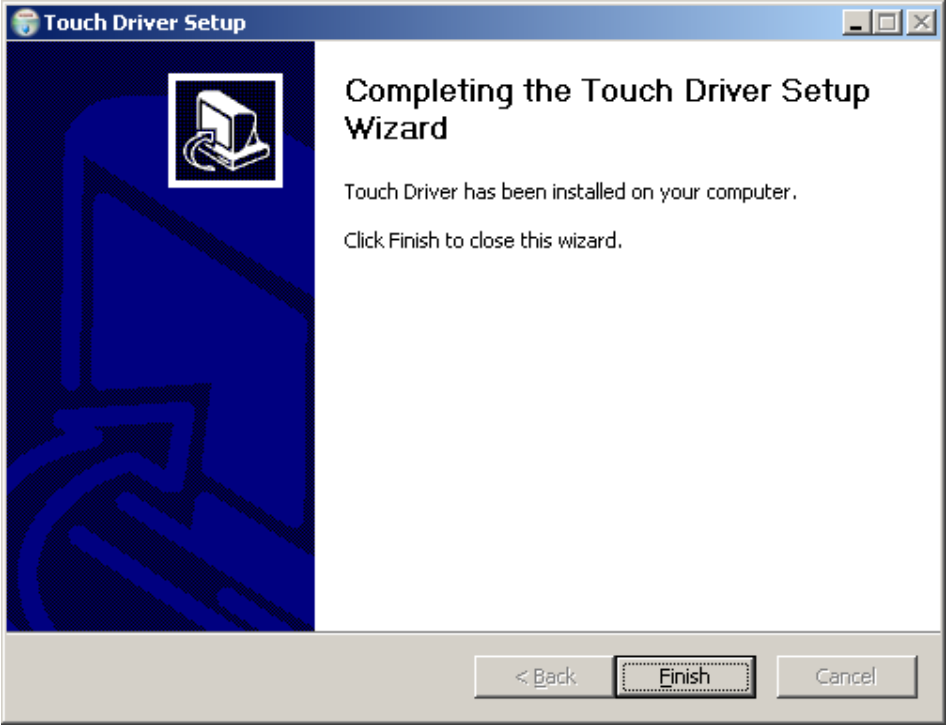

#### 4. Cliquez **« Yes » (oui)**.

Après avoir cliqué Finit, l'assistant d'installation vous incitera à redémarrer l'ordinateur.

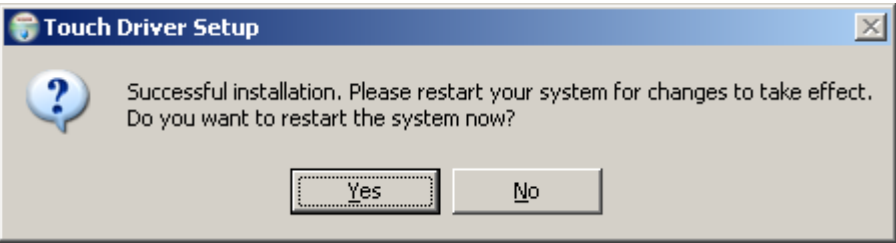

Une fois que le système est remis en marche, l'installation est complète.

#### **Installation du gestionnaire Tactile depuis l'Internet (pour Windows XP seulement)**

Pour installer le gestionnaire Tactile depuis l'Internet :

- 1. Aller à http://www.hp.com/support.
- 2. Sélectionnez votre pays/région.
- 3. Sélectionnez votre langue.
- 4. Sélectionnez télécharger les gestionnaires et le logiciel (et les progiciels) et introduire le nom et le numéro de modèle de moniteur.
- 5. Suivez les instructions sur l'écran pour télécharger le logiciel de gestionnaire tactile.

### **Contrôle de la fonction Tactile**

**Remarque :** 

- **1. Avant d'utiliser la fonction tactile, assurez-vous que le câble USB est relié, les applications tactiles du CD sont installées si vous utilisez Windows XP et que le système d'exploitation de Windows est commencé.**
- **2. Lorsque la fonction tactile est activée, vérifiez qu'aucun objet étranger ne se trouve dans les zones encerclées sur la figure ci-dessous.**

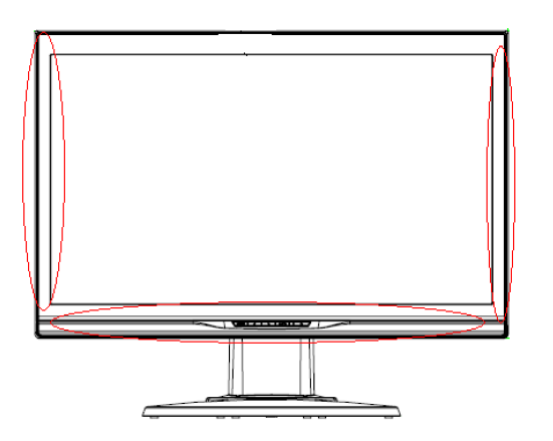

(Figure 5) Vérifiez qu'aucun objet étranger ne se trouve dans les zones encerclées.

#### **Opération du doigt**

La fonction tactile peut remplacer la souris après le système d'exploitation de Windows est démarré et introduit les actions appropriées de geste. Les actions de geste et les applications de logiciel relatives à Windows sont énumérées ci-dessous :

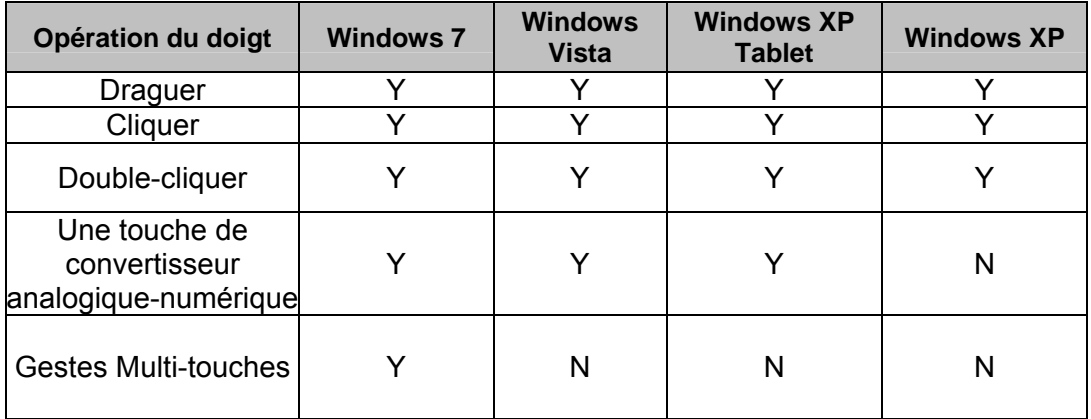

**REMARQUE :** Les gestes Microsoft Windows multi-tactiles ne sont pas supportés sur les éditions de Microsoft Windows 7 Home de Base et Démarrage.

Utiliser votre doigt ou le Stylet fourni pour des applications tactiles.

**REMARQUE :** La fonction tactile nécessite une période de 7 secondes pour son rétablissement si le câble USB est rebranché ou si l'ordinateur sort du mode veille (mode hibernation).

### **Utilisation de l'installation d'affichage étendu**

Système d'exploitation de Microsoft Windows 7 (Home premium, Professionnel, Entreprise, et les Éditions Système d'Exploitation Ultime) supporte les fonctions de d'affichage d'écran tactile étendu pour deux moniteurs reliés à un système.

- 1. Assurez vous qu'un câble USB est relié depuis l'ordinateur à chaque moniteur.
- 2. Sélectionne z **Start (Démarrer) > Control Panel (Panneau de contrôle)** et changer **View by: (vu par :)**par de grandes icônes ou de petites icônes.

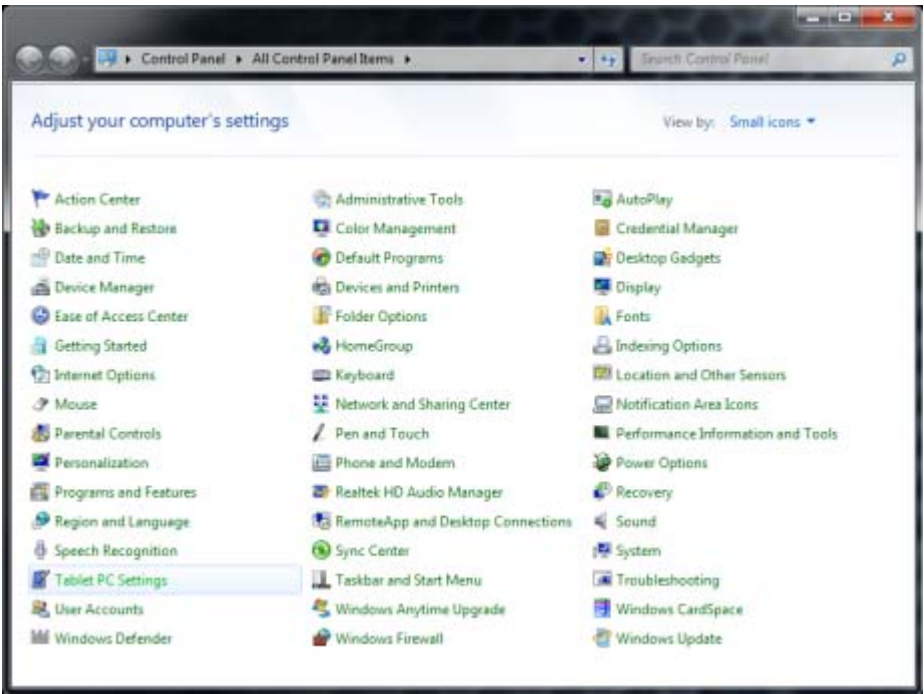

- 3. Sélectionnez le panneau de contrôle **Tablet PC Settings (Installer Tablette de PC)**. Le panneau de contrôle d'installation de tablette de PC apparaîtra seulement après que Microsoft Windows 7 identifie un moniteur tactile relié.
- 4. Sur l'onglet **Display (**d'**affichage)** dans les installation de tablette de PC, sélectionnez le nom du moniteur que vous voulez calibrer depuis le menu qui s'ouvre.

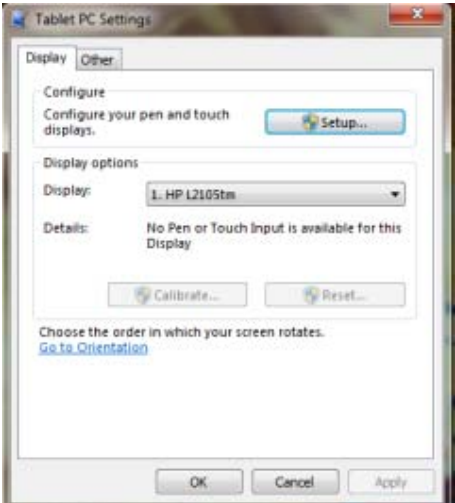

5. Cliquez sur **Calibrate… (Calibrage…)** Effectuer un calibrage sur chaque moniteur séparément.

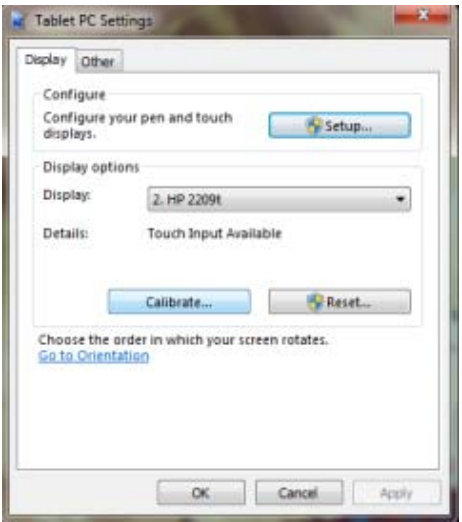

**REMARQUE :** Si vous avez deux moniteurs qui sont du même modèle, assurez vous de noter quel modèle est calibré d'abord, car les deux apparaîtront avec des noms identiques.

Microsoft Windows XP et Windows Vista ne supportent pas la fonctionnalité d'affichage tactile étendu. Microsoft Windows Vista et Windows XP (avec les gestionnaires tactile étant installé) supportent les fonctions tactiles simple sur le moniteur primaire seulement, pas sur le moniteur secondaire (bureau étendu ou cloné).

#### **Support de gestes**

Windows Tactile permet plusieurs gestes qui supportent tactile simples et multiple. Se référer au site Web http://msdn.microsoft.com/en-us/library/dd371585 de Microsoft sur les matières et les divers gestes qui sont supportés dans Windows 7.

### **Lors de l'utilisation de votre moniteur d'écran tactile**

- Conservez cet écran éloigné de toute source de chaleur telle qu'un radiateur électrique, les tuyaux de gaz naturel ou de la lumière directe du soleil. Tenez également l'écran éloigné de la poussière excessive, des vibrations mécaniques ou des chocs.
- Conservez le carton et les emballages d'origines. Ils vont seront utiles si vous avez besoin de transporter l'écran ultérieurement.
- Pour une meilleure protection, emballez l'écran de même manière que l'emballage d'origine.
- Pour conservez une apparence de neuf de l'écran, nettoyez-le à l'aide d'un chiffon doux régulièrement. Enlevez la saleté récalcitrante à l'aide de nettoyants légers plutôt qu'avec des forts détergents, tels que des agents dilués, du benzène ou des nettoyants corrosifs, étant donné qu'ils peuvent endommager l'écran. Pour votre sécurité, débranchez l'alimentation avant le nettoyage.
- La fonction tactile nécessite une période de 7 secondes pour son rétablissement si le câble USB est rebranché ou si l'ordinateur sort du mode veille (mode basse puissance).

### *Sélection OSD*

Appuyez sur le bouton Menu pour activer le menu des fonctions OSD et continuez à appuyez sur le bouton Menu afin de sélectionner une option parmi les 7 fonctions du menu. Sélectionnez la fonction à paramétrer du menu des fonctions OSD puis appuyez sur MENU pour effectuer le réglage. Utilisez < ou > pour régler l'écran sur l'état souhaité. Après avoir terminé le réglage, appuyez sur AUTO pour quitter l'écran OSD.

#### **Menu OSD**

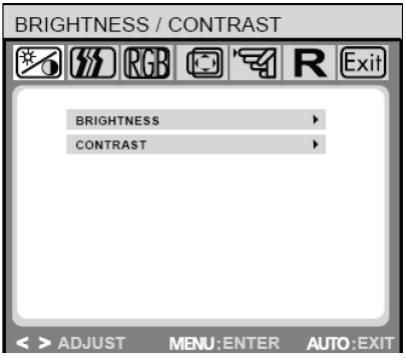

**Brightness/Contrast (Luminosité/Contraste) Brightness (Luminosité) :** Appuyez sur < ou > (2) et 3 sur

la Figure 4) pour régler la luminosité. **Contrast (Contraste) :** Appuyez sur < ou > (2) et 3) sur la

Figure 4) pour régler le contraste.

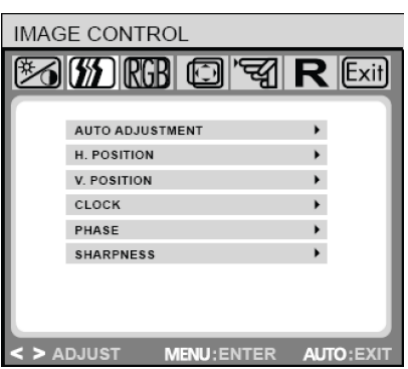

#### COLOR **MING OT RE** 9300K 6500K  $\ddot{\phantom{1}}$ CUSTOM COLOR  $\mathbf{r}$  $SRGR$ AUTO: **MENU: ENTER** > ADILIST

### **IMAGE CONTROL (CONTRÔLE DE L'IMAGE)**

**Auto Adjustment (Réglage Auto) :** Sélectionne automatiquement le réglage optimal pour les paramètres de l'image.**H.POSITION (POSITION.H) :** Contrôle la position horizontale de l'image.**V.POSITION (POSITION.V) :** Contrôle la position verticale de l'image.**CLOCK (HORLOGE):** Règle l'horloge interne. Les valeurs élevées élargissent l'image ; les valeurs basses compressent l'image.**PHASE (PHASE):** Règle de délai de l'horloge interne afin d'optimiser l'image à l'écran.**SHARPNESS (NETTETÉ) :** Contrôle la netteté de l'image.

**COLOR (COULEUR)**Ce menu permet de sélectionnez la température des couleurs (9300K, 6500K, ou s RGB) en appuyant sur les boutons de l'OSD < ou >. Le changement de la température des couleurs est immédiatement pris en compte. Si vous souhaitez personnaliser la valeur de chaque couleur, sélectionnez l'option Couleur Personnalisée. Puis, appuyez sur le bouton MENU afin de sélectionner chaque couleur rouge, vert et bleu, et réglez à la valeur désirée à l'aide des boutons de l'OSD < ou >.

Lorsque vous retournez au niveau du menu précédent ou quitter le menu OSD, les valeurs actuelles sont automatiquement enregistrées.

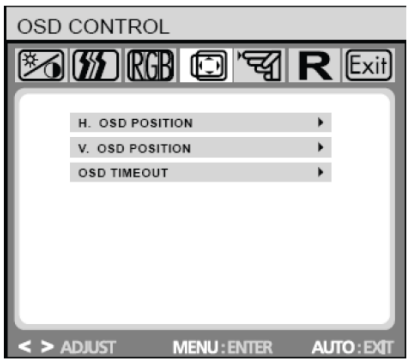

**OSD CONTROL (CONTRÔLE OSD)H.OSD POSITION (POSITION OSD.H) :** Contrôle la position horizontale de l'OSD.**V.OSD POSITION (POSITION OSD.V) :** Contrôle la position verticale de l'OSD.**OSD TIMEOUT (DÉLAI OSD) :**  Détermine le délai d'inactivité (en secondes) avant la fermeture automatique du menu OSD.

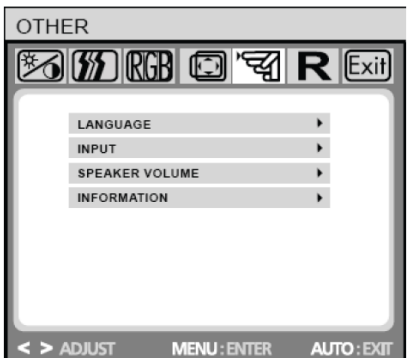

**OTHER (AUTRE)LANGUAGE (LANGUE):** Choix de la langue du menu OSD :**INPUT (SOURCE) :** Sélectionne la source d'entrée Analogique (D-sub) ou Numérique (DVI)**SPEAKER VOLUME (VOLUME HP) :** Règle le volume de sortie des haut-parleurs de l'écran.**INFORMATION (INFORMATION) :**  Une fenêtre OSD optionnelle (on/off) affiche les nouveaux réglages de résolution de l'écran.

**Remarque :** Ne réglez pas l'écran lorsque une animation est affichée ; vérifiez bien d'effectuer vos réglages en mode plein écran.

# *Dépannage*

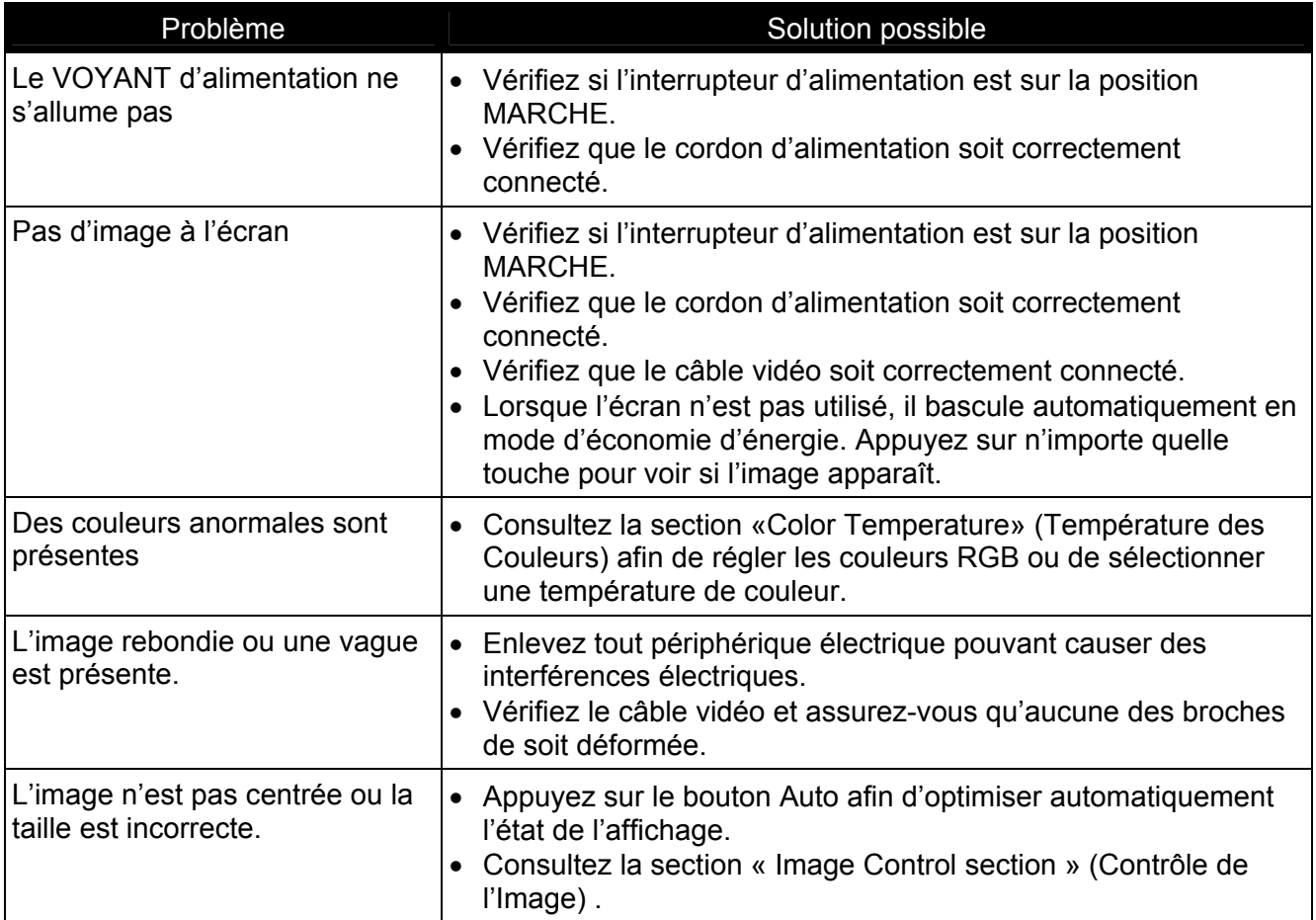

### **Astuces de dépannage d'écran tactile**

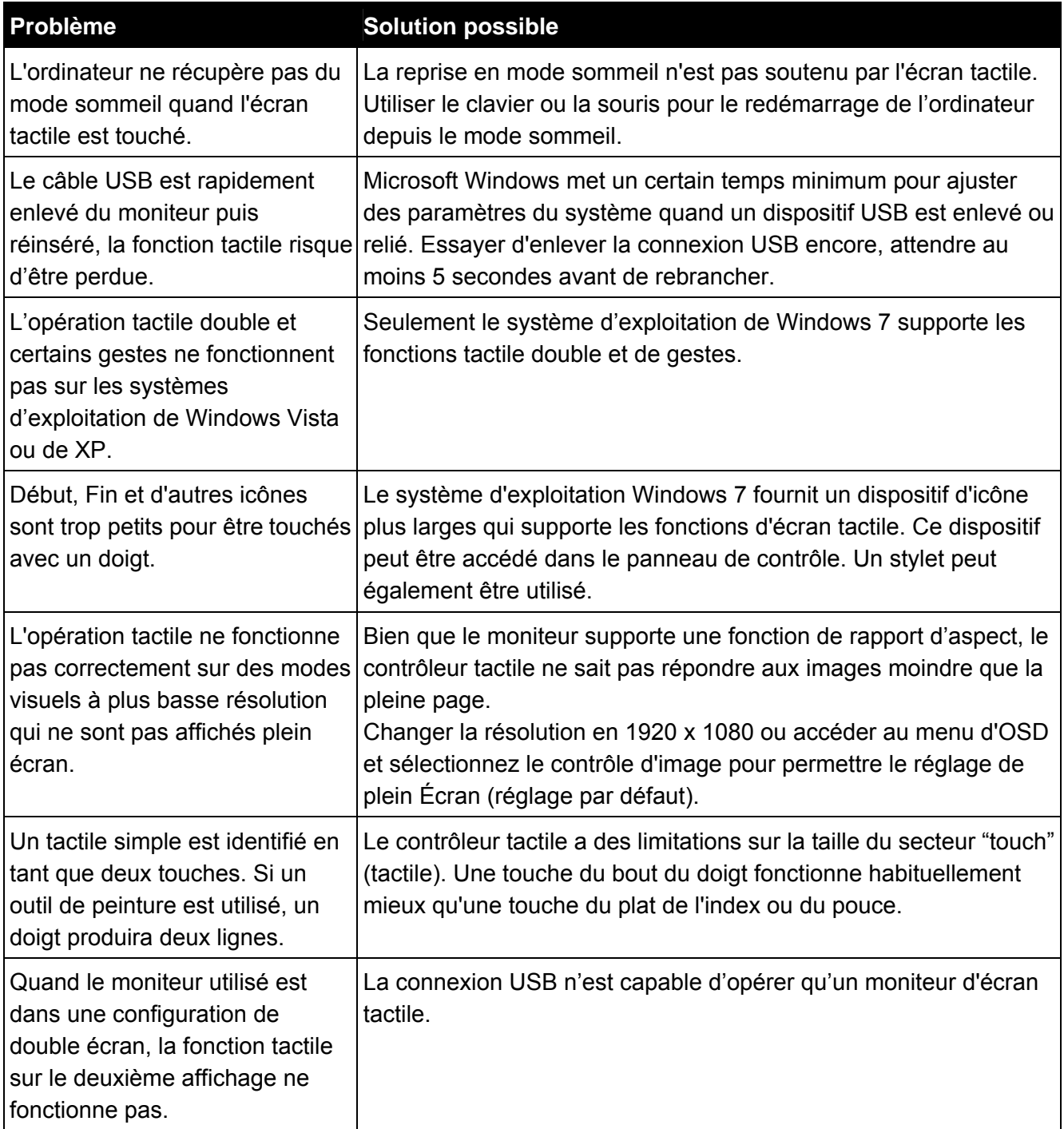

**Remarque :** Ne démontez pas ou ne réparez pas le produit vous-même. Si votre problème ne peut être résolut en suivant les indications de dépannage, veuillez contacter votre revendeur local.

# *Caractéristiques du Produit*

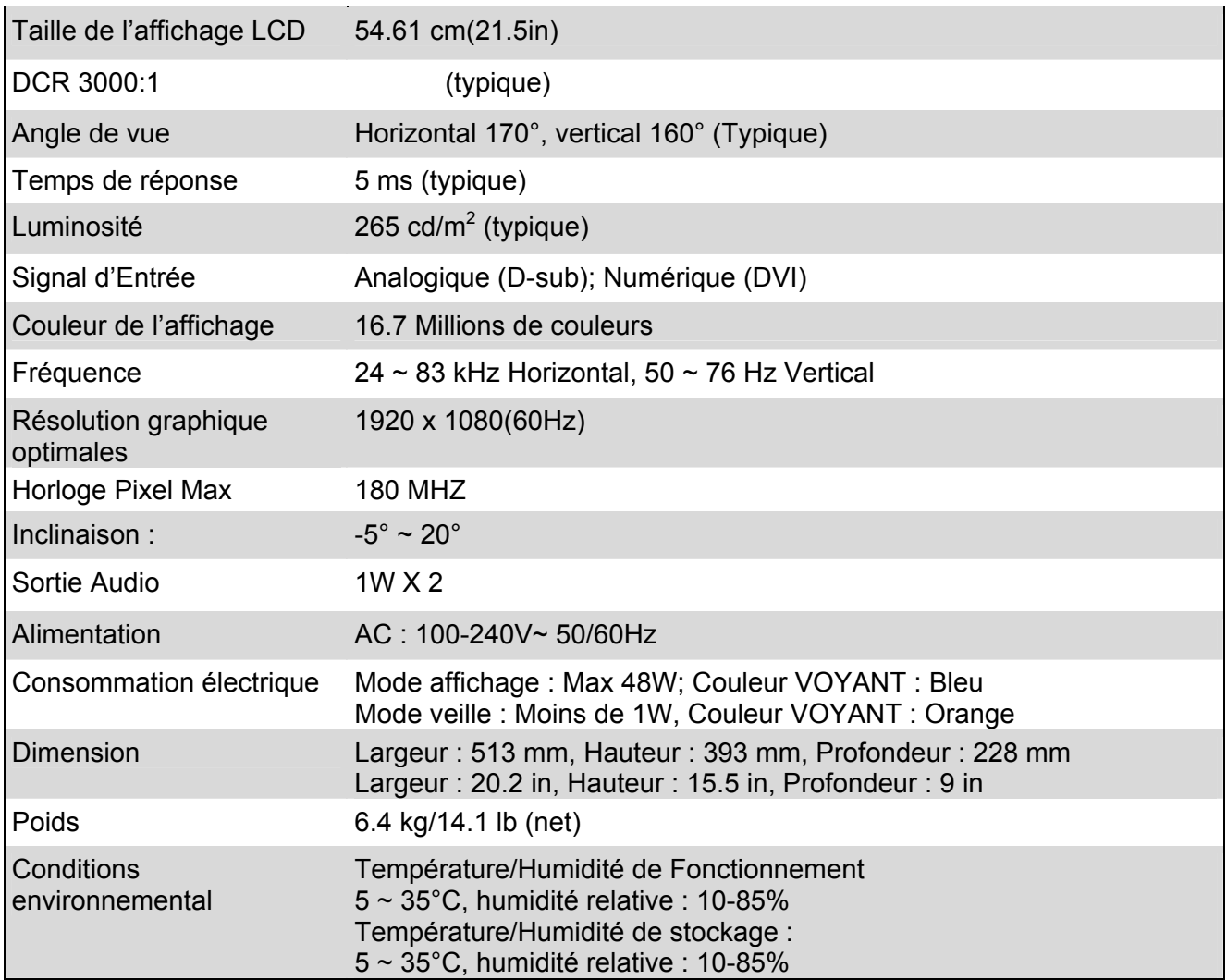

## *Modes Pré-Règlés*

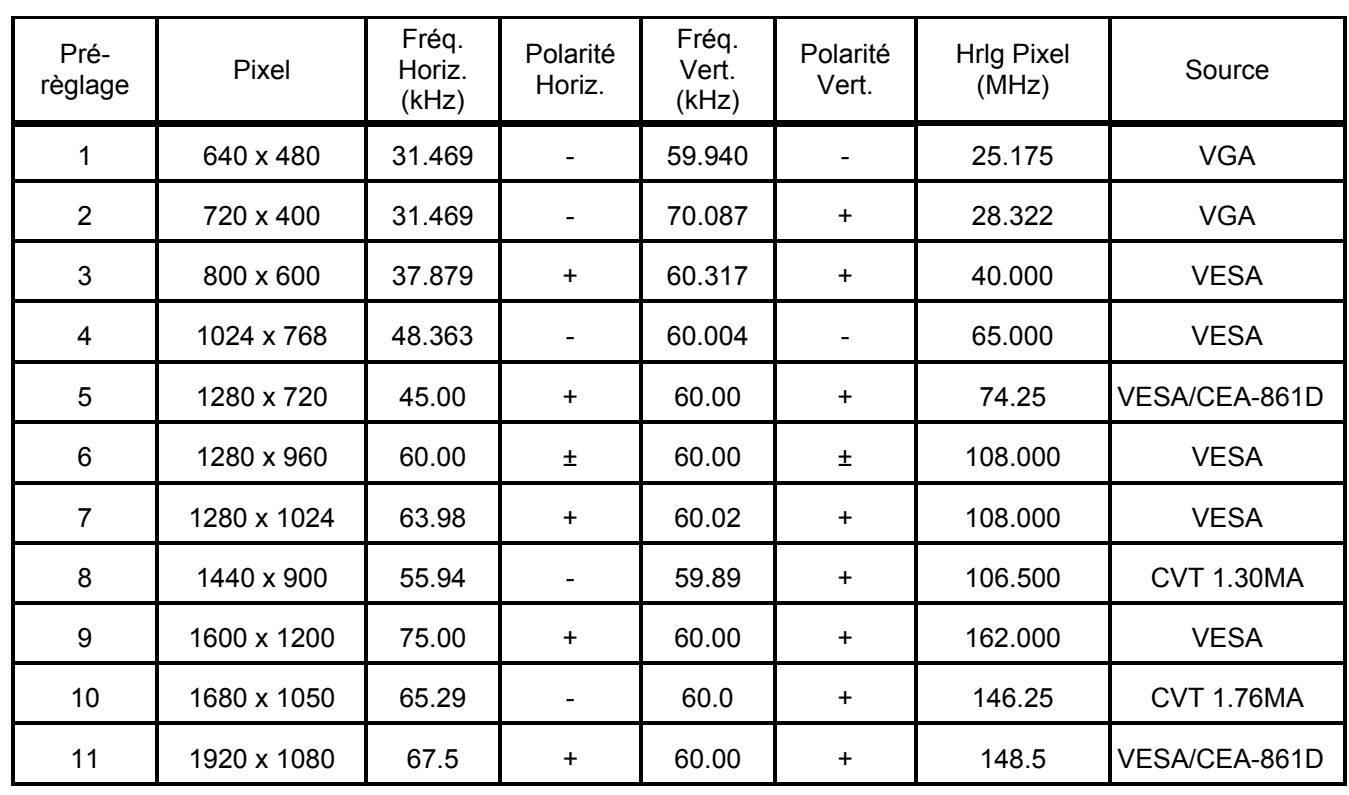

### *Appendix*

### **Attribution des broches du connecteur**

Câble vidéo couleur **15 broches**

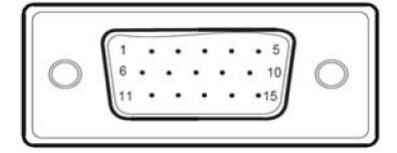

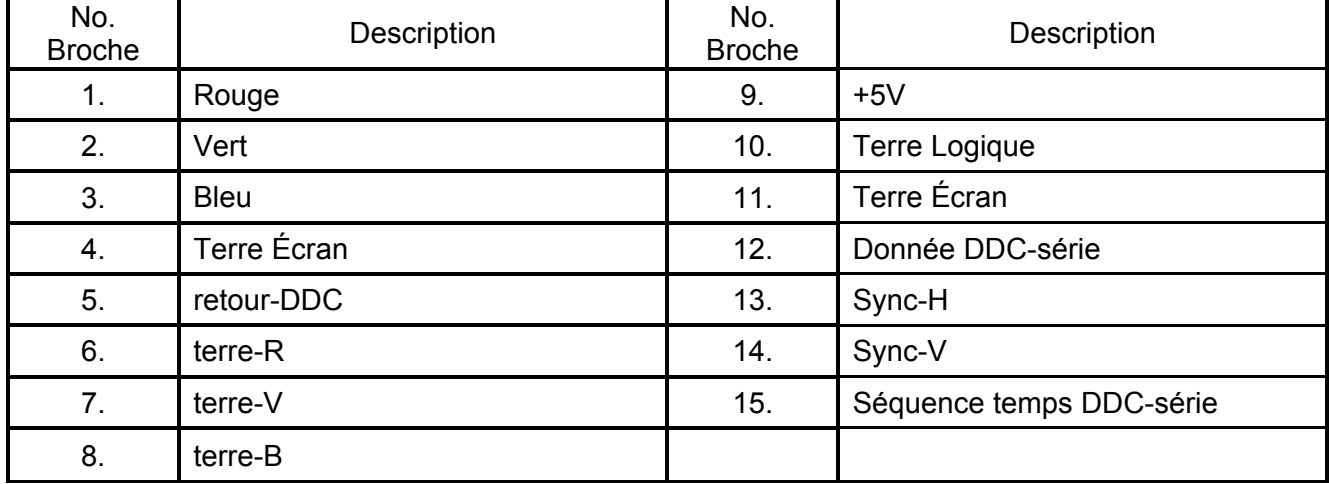

Câbles de signal d'affichage DVD-D à **broche 24 pointes**:

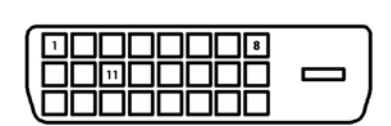

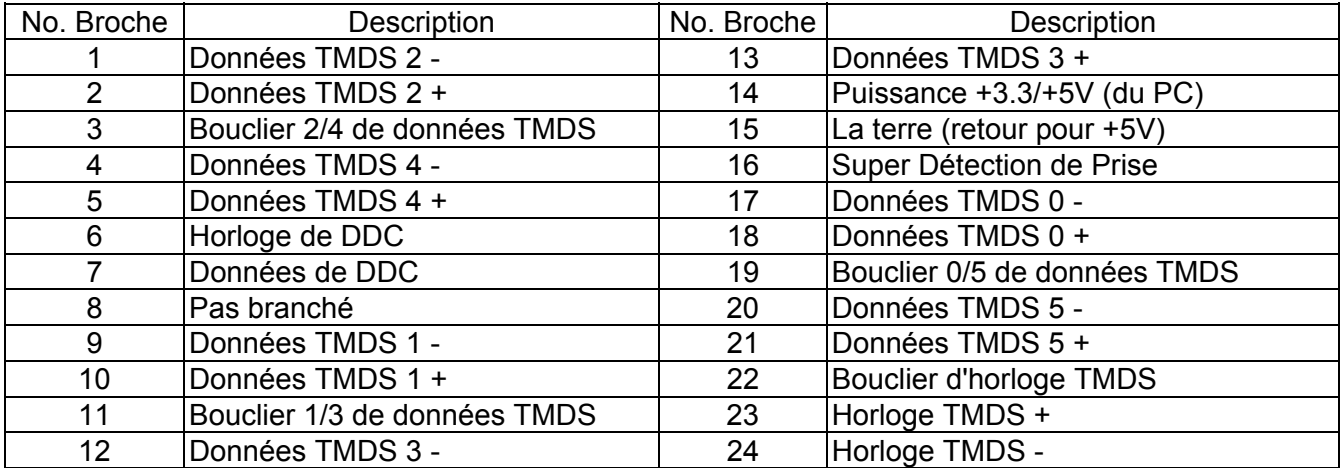